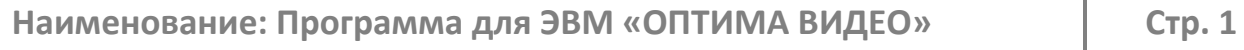

# Руководство по эксплуатации и администрированию программы для ЭВМ «ОПТИМА ВИДЕО»

## Оглавление

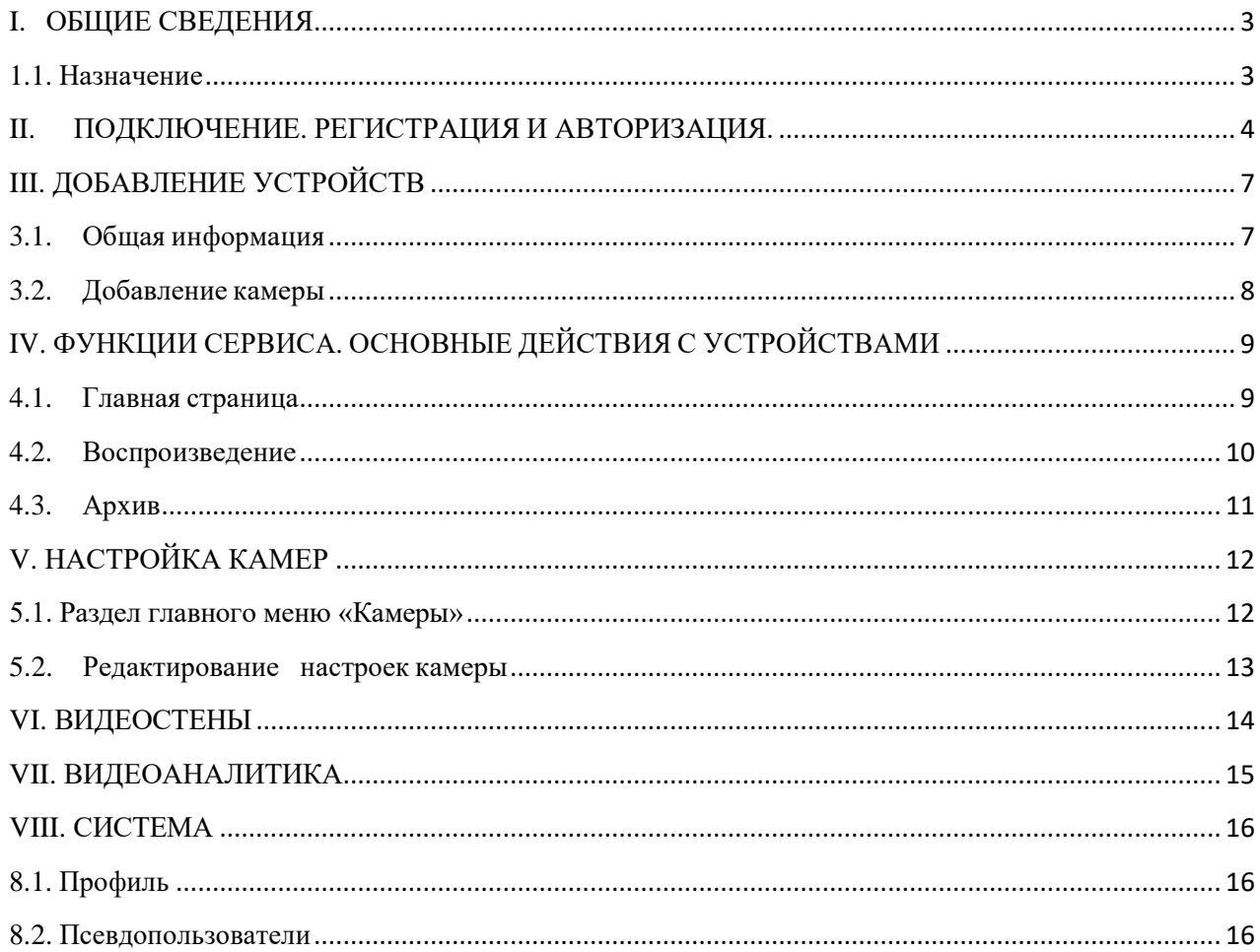

### <span id="page-2-0"></span>**I. ОБЩИЕ СВЕДЕНИЯ**

#### <span id="page-2-1"></span>**1.1. Назначение**

Программа для ЭВМ «Оптима Видео» (далее – «Сервис») предназначена для организации удаленного просмотра, управления и хранения видеоконтента с подключенных устройств, а именно:

- IP-камер;

- цифровых видеорегистраторов;

- с аналоговых, AHD, TVI и т.д. камер через HDVR (гибридные видеорегистраторы).

Кроме этого Сервис может использоваться для:

- управления IP-камерами и другими устройствами, поддерживающих протокол ONVIF;

- получения статистики по принимаемым видеопотокам;

- получения информации от собственной системы мониторинга о состоянии подключенных устройств и аппаратных средств Сервиса;

- выведение в едином интерфейсе результатов видеоаналитики из любых внешних систем и сервисов;

- выведение в едином интерфейсе данных о геопозиции из систем GPS/Глонасс/BeiDou/Galileo.

<span id="page-3-0"></span>На странице [www.optima.video](http://www.optima.video/) в центральной части находится форма входа в личный кабинет пользователя.

Для входа в сервис необходимо ввести логин и пароль (см. рис. №2-1).

Рис. №2-1

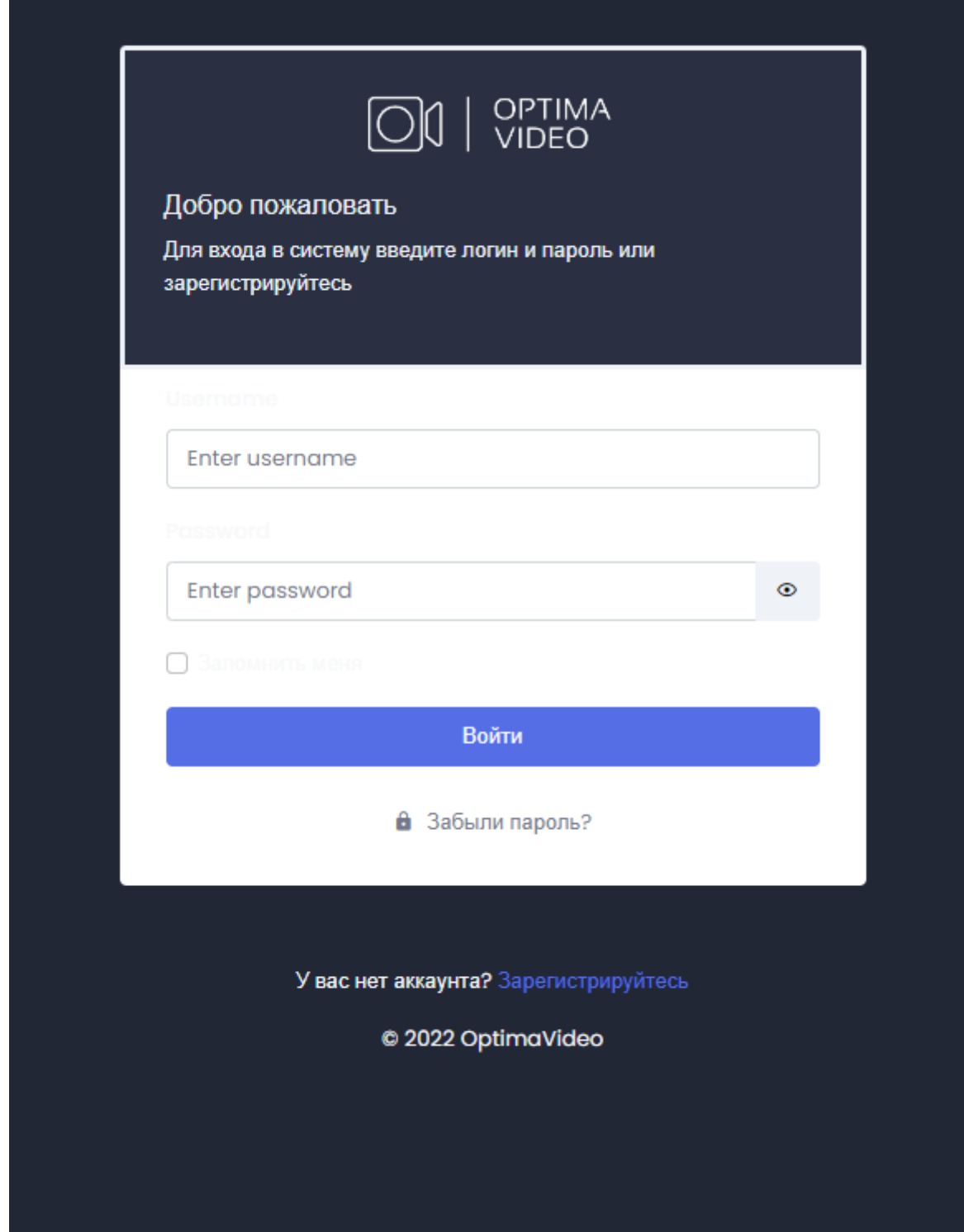

Для регистрации необходимо нажать на кнопку синего цвета «Зарегистрироваться». После этого Вы автоматически переместитесь на страницу с формой регистрации (см. рис. №2-2.)

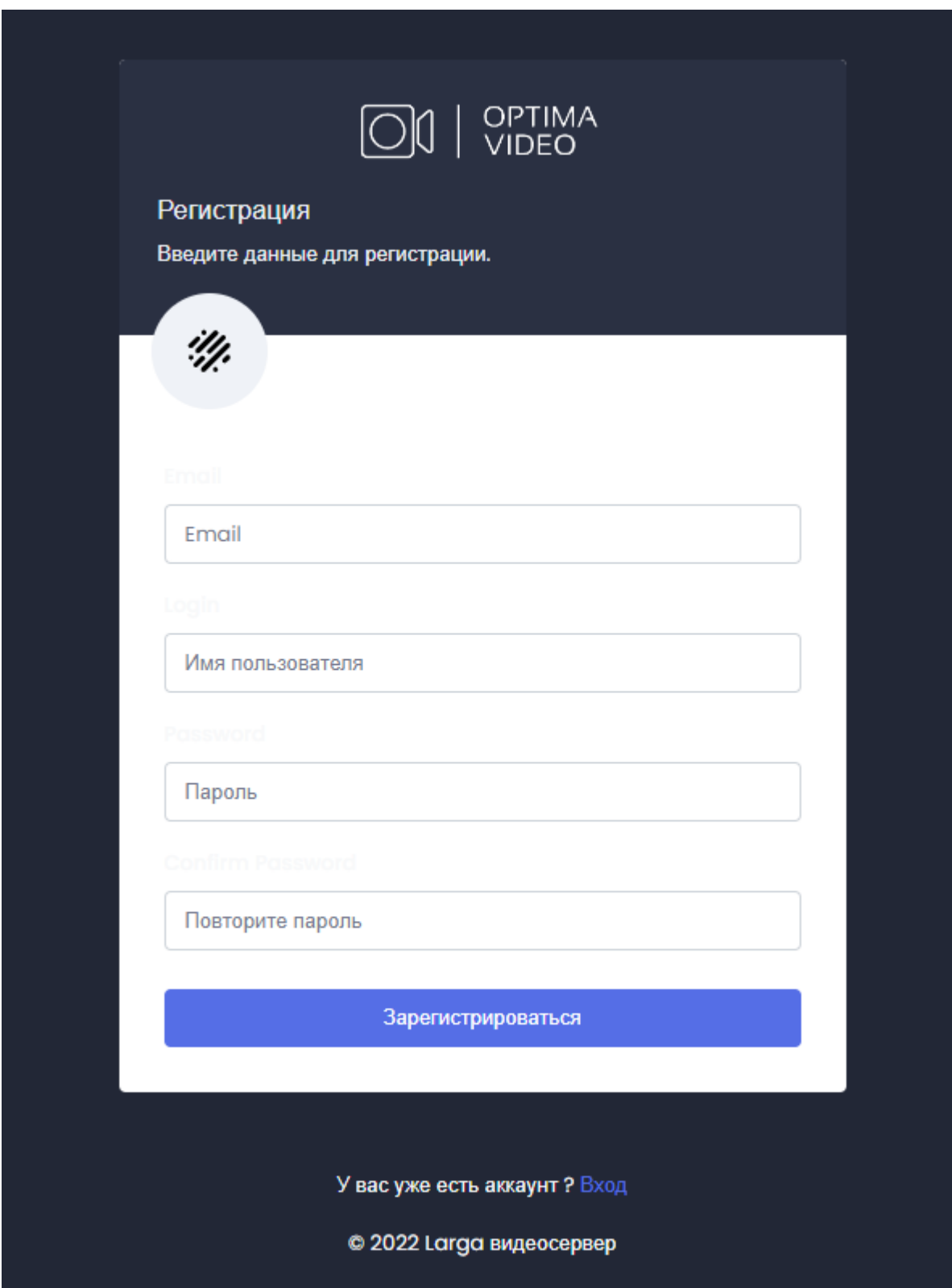

В форме необходимо внести по порядку:

1. Имя пользователя;

2. Пароль (должен быть не менее 6 символов);

3. Необходимо повторить пароль, введенный в поле выше;

4. Адрес электронной почты, для подтверждения регистрации и получения уведомлений о работе сервиса и Ваших устройств в личном кабинете;

В пункте «Принимаю условия использования сервиса» необходимо поставить галочку, говорящую о том, что Вы ознакомлены с условиями использования сервиса, доступными по гиперссылке, и принимаете их.

Для окончания регистрации необходимо нажать кнопку «Готово».

После этого, на Ваш эл. почтовый адрес, указанный при регистрации, в течение нескольких минут придет письмо со ссылкой, по которой необходимо подтвердить регистрацию. После этого сервис становится доступным для работы.

Поздравляем! Вы можете авторизоваться и начать работать.

# <span id="page-6-0"></span>**III. ДОБАВЛЕНИЕ УСТРОЙСТВ**

#### <span id="page-6-1"></span>**3.1. Общая информация**

После входа в личный кабинет, можно сразу приступить к добавлению устройств. В систему могут быть добавлены любые устройства, поддерживающие передачу видеосигнала по протоколу RTSP. Среди них:

- IP камеры;  $\mathbf{v}$
- IP видеорегистраторы с подключенными к ними IP-камерами; Гибридные ¥.
- регистраторы, с подключенными к ним AHD, CVI, TVI,  $\tilde{\mathbf{v}}$

аналоговыми и т.д. камерами;

Ссылку видеопотока имеющую для IP – камеры вид: rtsp://логин:пароль@ipадрес:rtsp-порт/**\*\*\***, где:

**\*\*\*** - окончание строки, зависящее от устройства и производителя. Верную ссылку для Вашего устройства (Ваших устройств) следует либо:

- Запросить у производителя; ù.
- Найти в документации к устройству на сайте производителя;  $\epsilon$
- Найти на форумах в интернете.  $\mathbf{v}$
- IP-адрес предоставляется провайдером

Примеры ссылок на rtsp-потоки:

rtsp://login:password@94.125.63.84:554/mpeg4 rtsp://admin:admin@91.217.3.54:1001/h264/ch01/main

### <span id="page-7-0"></span>**3.2. Добавление камеры**

Необходимо в разделе «Камеры» в навигационном меню в левой части личного кабинета, перейти в подраздел «Добавить камеру» (см. рис. 3.2.-1).

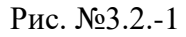

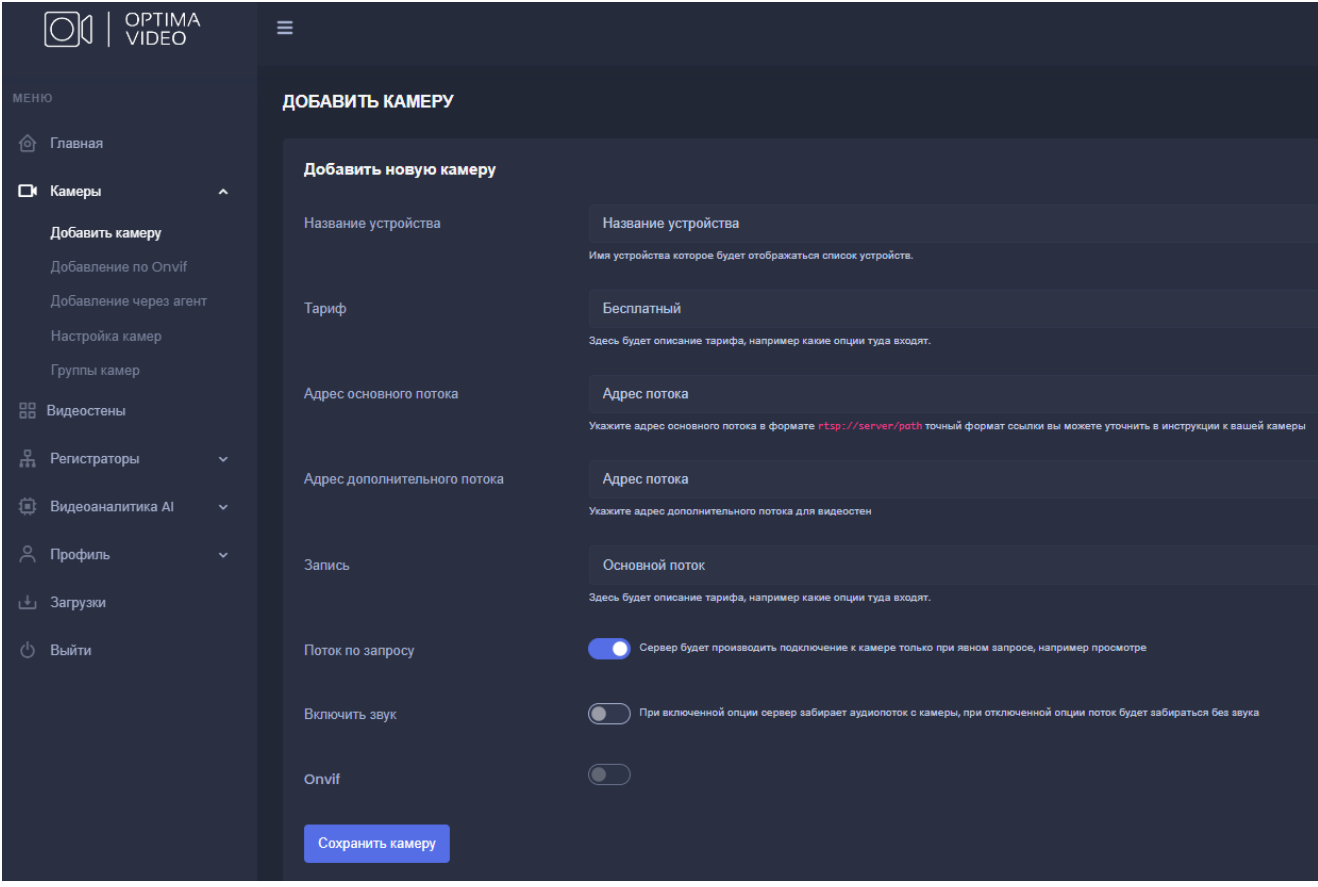

Внимание! Указываемый в строке RTSP потока IP-адрес должен быть внешним IP-адресом. Адреса типа: 192.168.1.100 являются локальными и, при указании подобного адреса, камера не будет доступна.

В случае указания сетевого адреса, который может быть некорректным, сервисом будет выдана информация об успешном добавлении камеры, сообщение «Обратите внимание, что в строке RTSP - потока Вы указали адрес камеры, находящейся в локальной сети. Для успешного использования функций сервиса, необходимо указать внешний IP-адрес, либо как альтернативу - адрес DNS-сервиса. Пожалуйста, внесите исправления!».

По завершению настройки нажать на «Сохранить камеру»

В случае ошибки в указании адреса устройства, либо в случаях, когда:

- 1. На роутере для внутреннего IP-адреса камеры, на внешний адрес не прокинут необходимый видео порт;
- 2. Указан неверный видео порт;
- 3. Видео порт заблокирован интернет провайдером (следует поменять адрес rtsp порта на камере);
- 4. и т.п.

камера будет добавлена в список устройств, но при попытке запроса с нее видео отображаться не будет. Плеер либо выдаст ошибку, либо будет продолжительное время пытаться подгрузить видеопоток данных.

# <span id="page-8-0"></span>**IV. ФУНКЦИИ СЕРВИСА. ОСНОВНЫЕ ДЕЙСТВИЯ С УСТРОЙСТВАМИ**

### <span id="page-8-1"></span>**4.1. Главная страница**

После входа на сервис Вы попадаете на главную страницу (см. рис. 4.1.-1), где отражены:

- Главное меню;
- Список устройств с основными опциями быстрого перехода;
- Верхнее меню быстрого доступа, предназначенное для быстрого перехода к:
	- 1. Отображению активного баланса со ссылкой перехода к пополнению счета;
	- 2. Ссылке перехода на страницу профиля;
	- 3. Списку тревог.

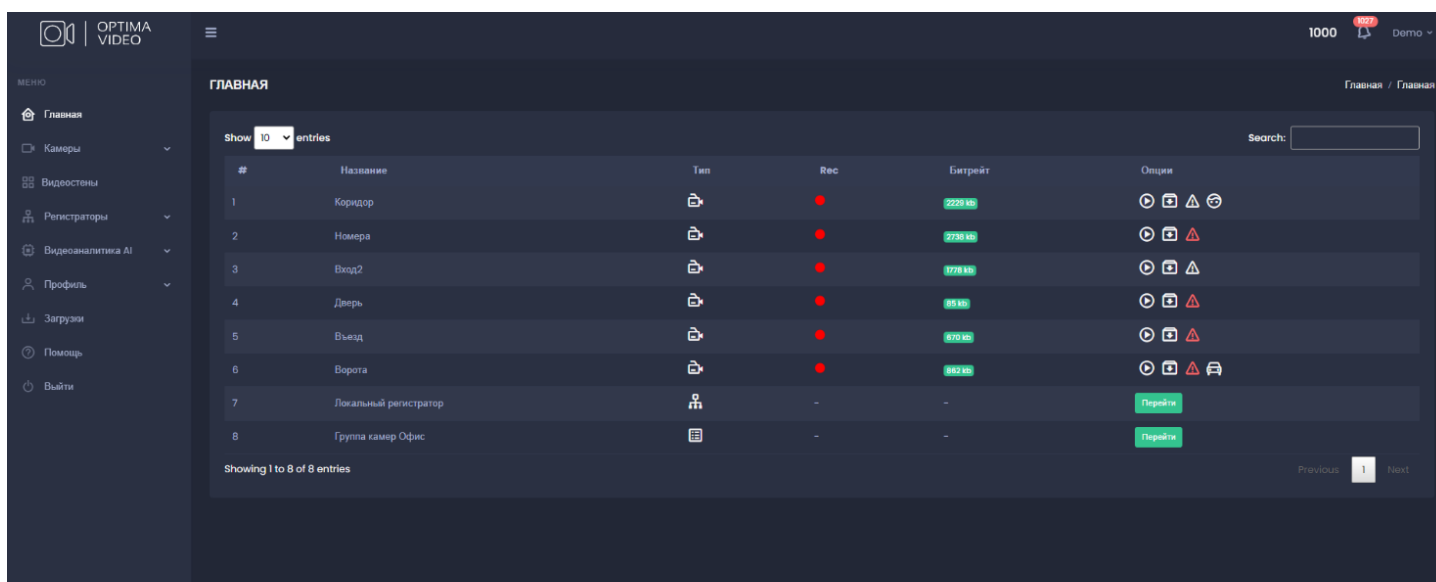

### <span id="page-9-0"></span>**4.2. Воспроизведение**

После нажатия на кнопку воспроизведения осуществляется переход на соответствующую страницу (см. рис. №4.2.-1.)

Слева окно плеера, справа – список устройств.

В верхней части списка устройств расположено окно, использующееся для поиска устройств в списке.

Список содержит столбцы «Название», «Тип», «Rec», «Битрейт» и «Опции».

В нижней части списка устройств расположены кнопки перехода с одной страницы на другую.

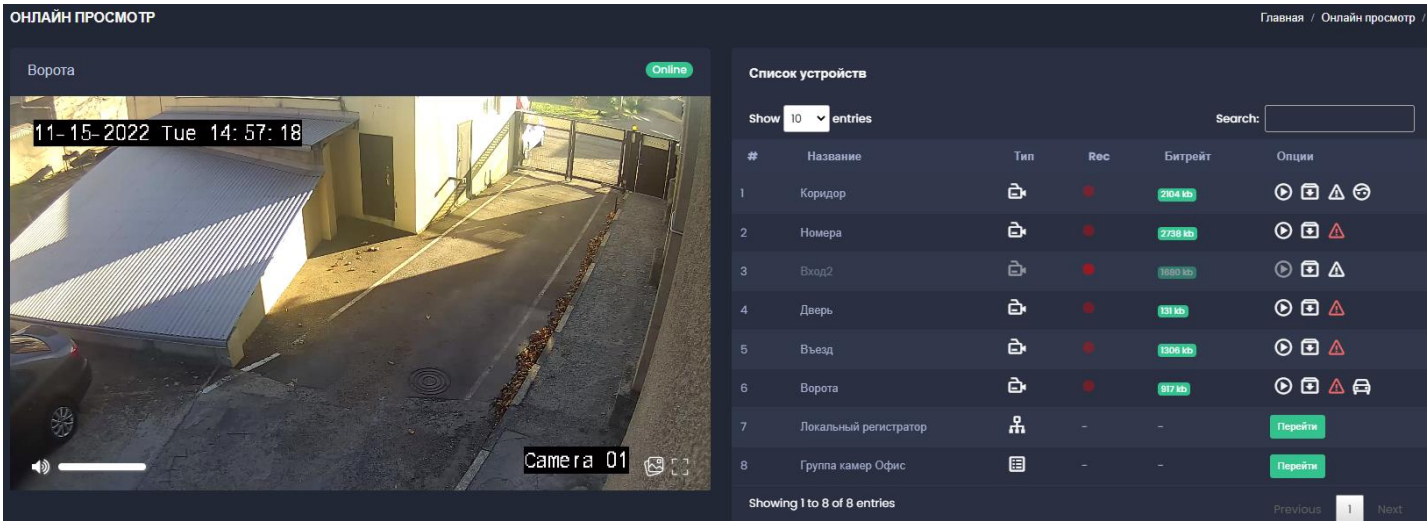

### <span id="page-10-0"></span>**4.3. Архив**

**TPOCMOTP APXWBA** 

После нажатия на кнопку Архива осуществляется переход на страницу, где после выбора даты (см. рис. 4.3-1), времени начала и интервала просмотра в окне плеера начинает воспроизводиться соотвествующий ролик.

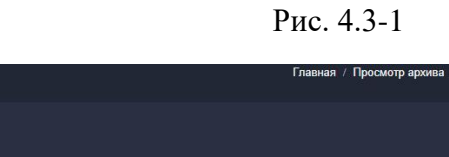

Bonota На камере доступ 11-15-2022 Tue 14: 59: 09 15-11-2022 00:00 **Hos 2022** Cp 4T NT C6 B  $\mathbf{v}$  ent 13  $11$  $12$  $0 0 0 0$  $0E$ Номера  $0E$  $\circledcirc$   $\circledcirc$ <mark>Camera O1</mark> ල<sub>ේ</sub>  $0 \times 100 \times$  $\circ$   $\circ$ Интервал времени  $00A$  $1 - \mathbf{v} \equiv 0 - \mathbf{v}$ ng 1 to 7 of 7 entrie

У плеера есть следующие возможности (рис. 4.3-2):

- o полноэкранный режим;
- o возможность перематывать ролик;
- o регулировка громкости и скорости воспроизведения;
- o скриншот текущего момента.

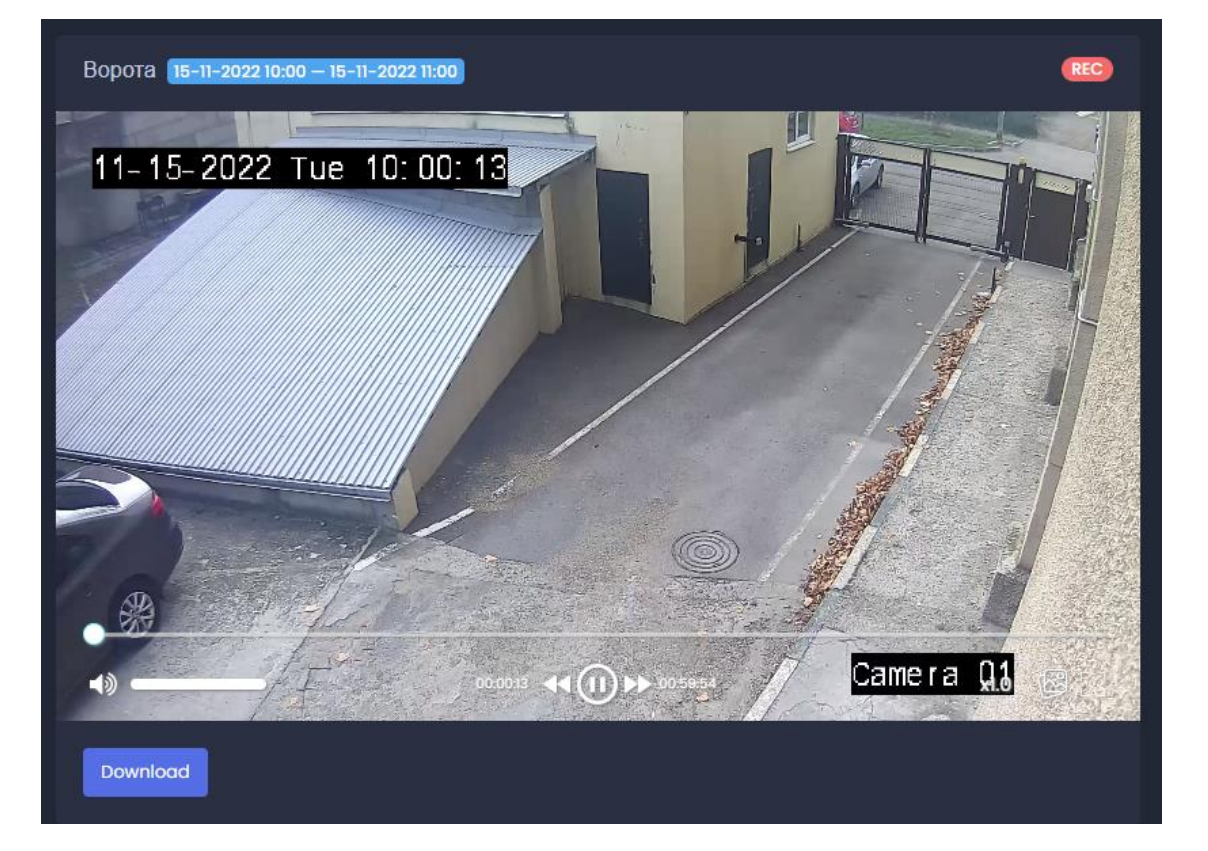

Рис. 4.3-2

Для выгрузки загруженного ролика в виде файла нужно нажать кнопку «Download».

# <span id="page-11-0"></span>**V. НАСТРОЙКА КАМЕР**

#### <span id="page-11-1"></span>**5.1. Раздел главного меню «Камеры»**

Раздел «Камеры» содержит подразделы «Настройка камер» и «Добавить камеру». Добавление камер описывалось в разделе 3.2 настоящей инструкции.

Подраздел «Настройка камер» содержит список подключенных камер с указанием тарифов (см. рис. №5.1).

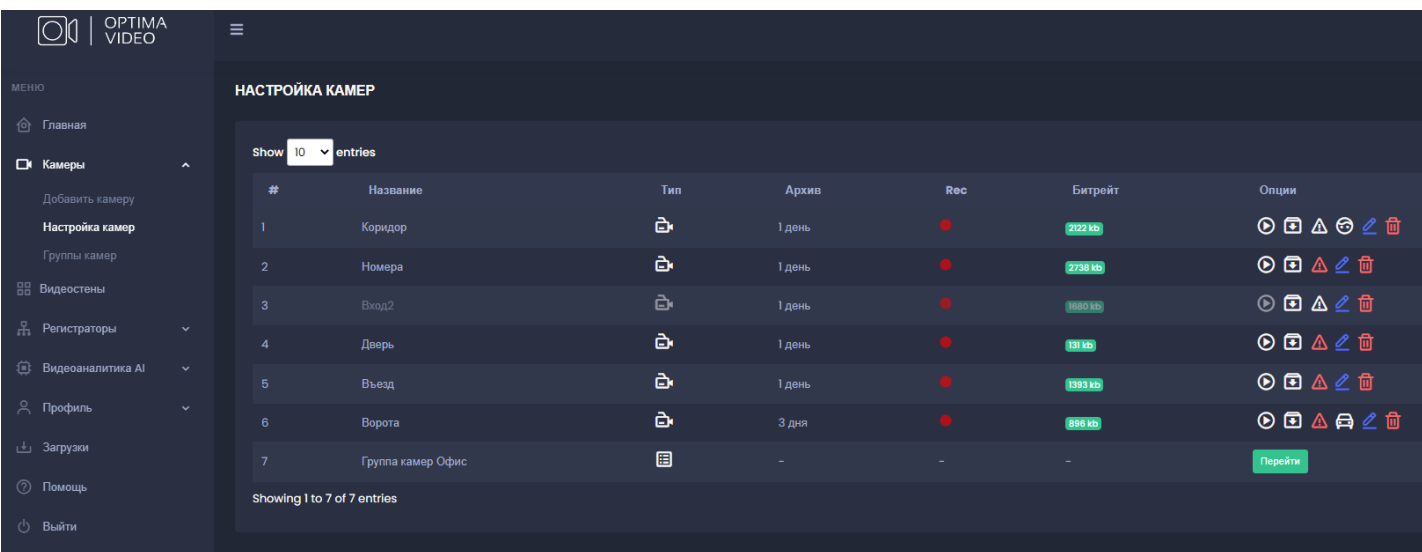

Из списка можно перейти в режим воспроизведения, архива, настройки или удаления любой камеры.

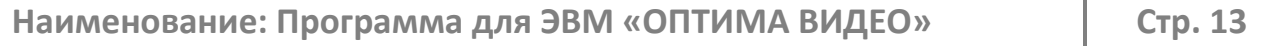

### <span id="page-12-0"></span>**5.2. Редактирование настроек камеры**

В меню редактирования камеры можно настроить следующие параметры (см. рис. №5.2):

- название камеры;
- тариф;
- принадлежность к группе камер;
- имена канала(ов);
- адрес видеопотока;
- адрес получения скриншота;
- подключение к камере только при явном запросе;
- включение/отключение звука на камере.

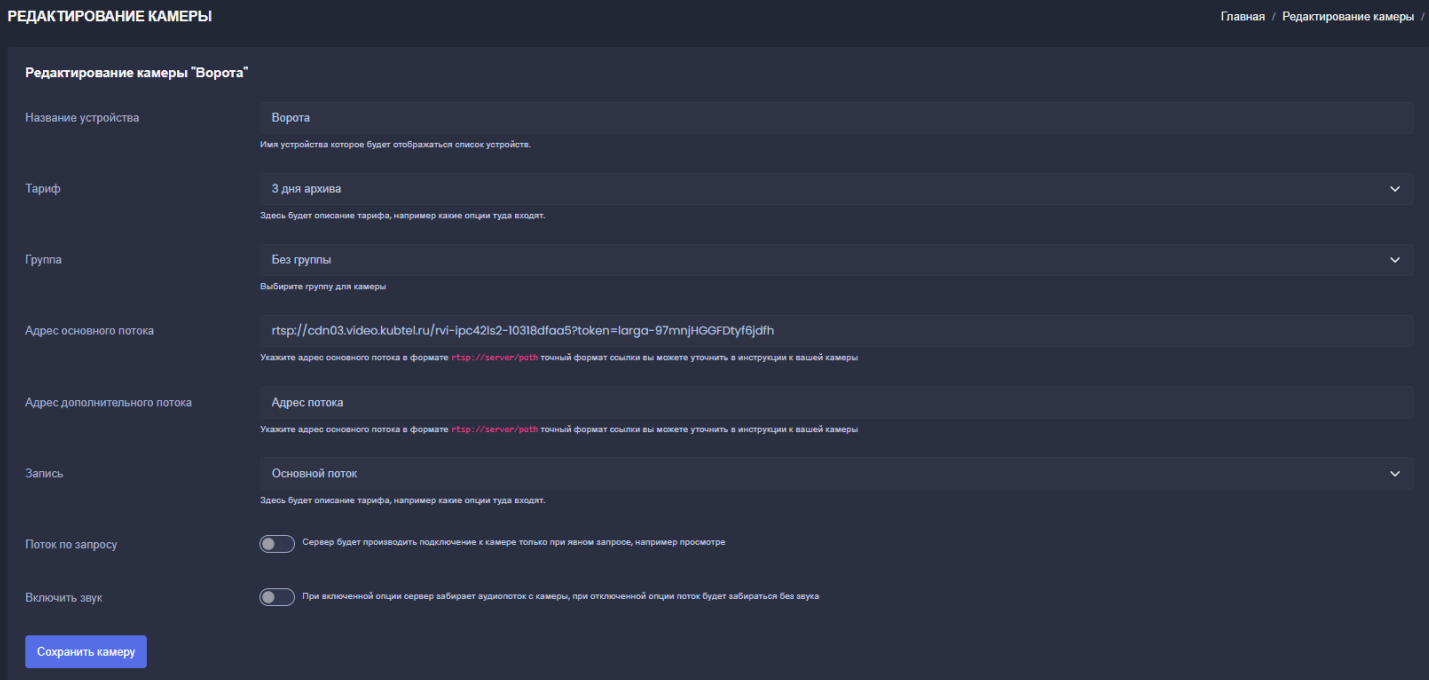

<span id="page-13-0"></span>Раздел «Видеостена», перейти в который можно через навигационное меню, расположенное в левой части личного кабинета, создан для одновременного просмотра видео с нескольких устройств (до 64 в одном окне).

Рис. №6-1

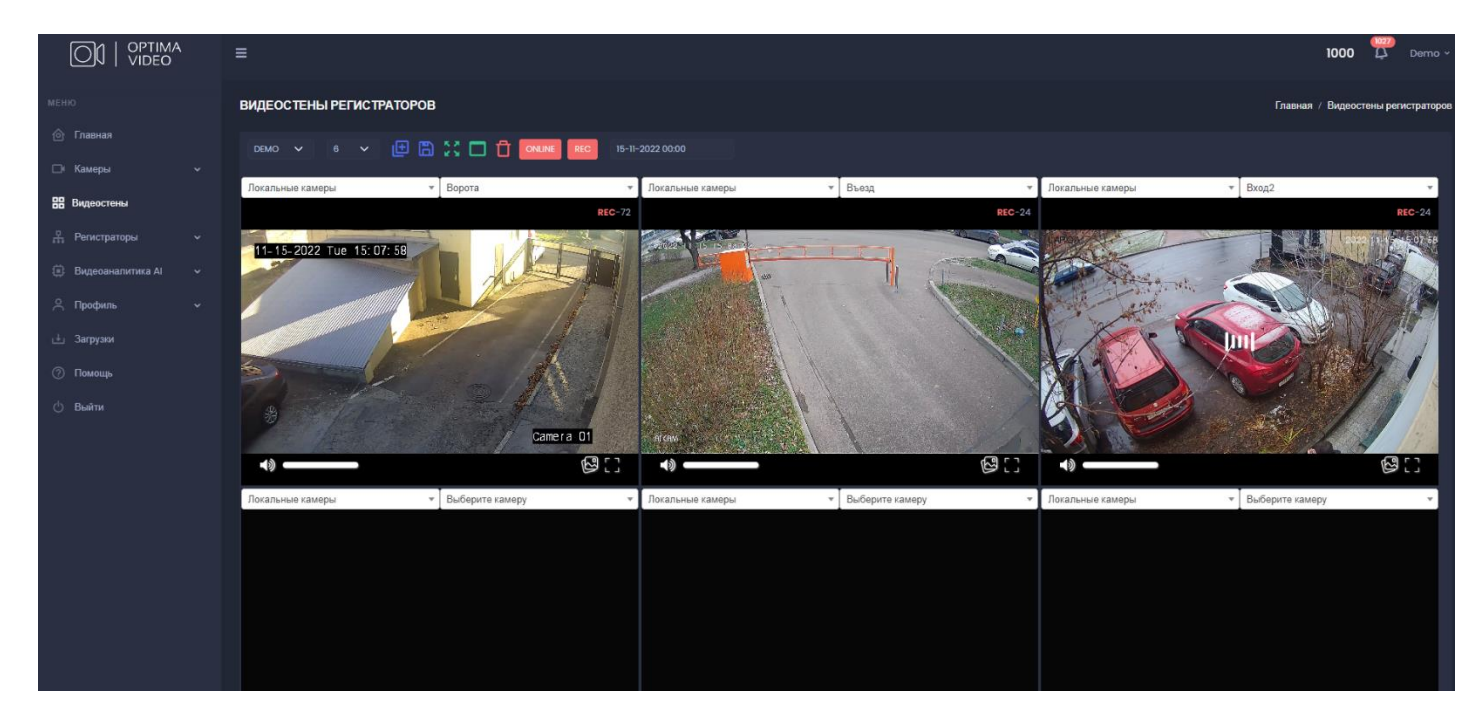

В горизонтальном меню над блоком мультиплеера есть возможность:

- создать новую стену;
- выбрать заранее сохранённую стену;
- выбрать формат стены: 4, 6, 9, 12, 15, 24, 32 или 64 камеры;
- сохранить изменения стены;
- удалить стену.

Рис. №7-1

### <span id="page-14-0"></span>**VII. ВИДЕОАНАЛИТИКА**

В качестве примера подключенного сервиса видеоаналитики к настоящему экземпляру подключен модуль определения государственных регистрационных знаков (ГРЗ) транспортных средств: в разделе «Видеоаналитика AI» главного меню есть подраздел «Распознавание номеров».

После выбора источника (поле «Выберите устройство») и временного интервала сервис выводит список событий (см. рис. №7-1), который содержит:

- время детекции;
- задетектированный ГРЗ;
- фото события;
- принадлежность ГРЗ к чёрному или белому спискам;
- возможность просмотреть видеоролик, соответствующий событию.

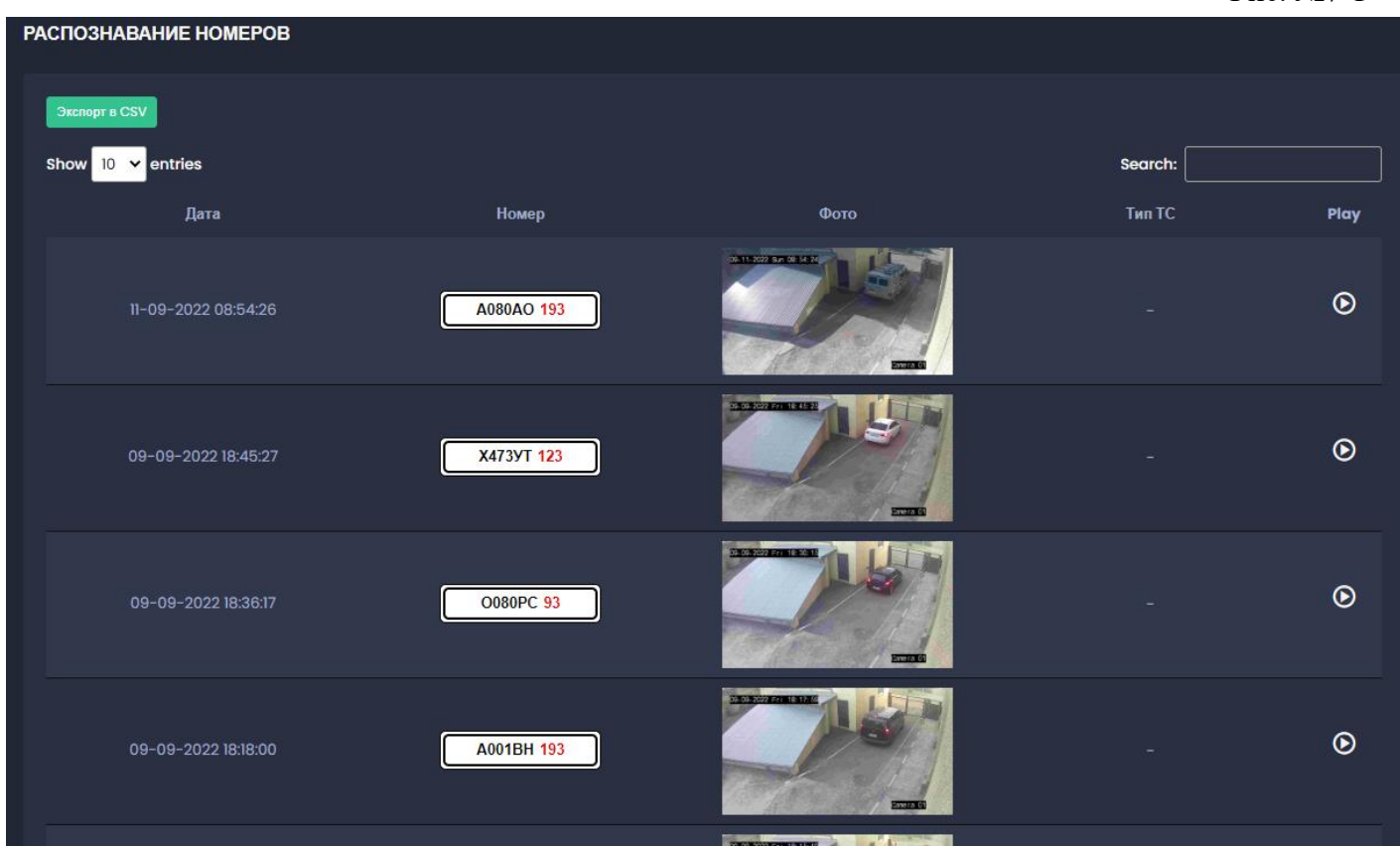

Есть возможность провести поиск номера по полученному списку, а также выгрузить список в формате \*.csv.

Кроме этого на странице «Детектор номеров» можно добавлять номера в чёрный и белый списки для каждой камеры, подключенной к сервису, и удалять их.

## <span id="page-15-0"></span>**VIII. СИСТЕМА**

#### <span id="page-15-1"></span>**8.1. Профиль**

В разделе «Профиль» вносятся данные пользователя: пароль, телефон, адрес электронной почты (см. рис. №8.1-1).

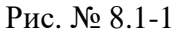

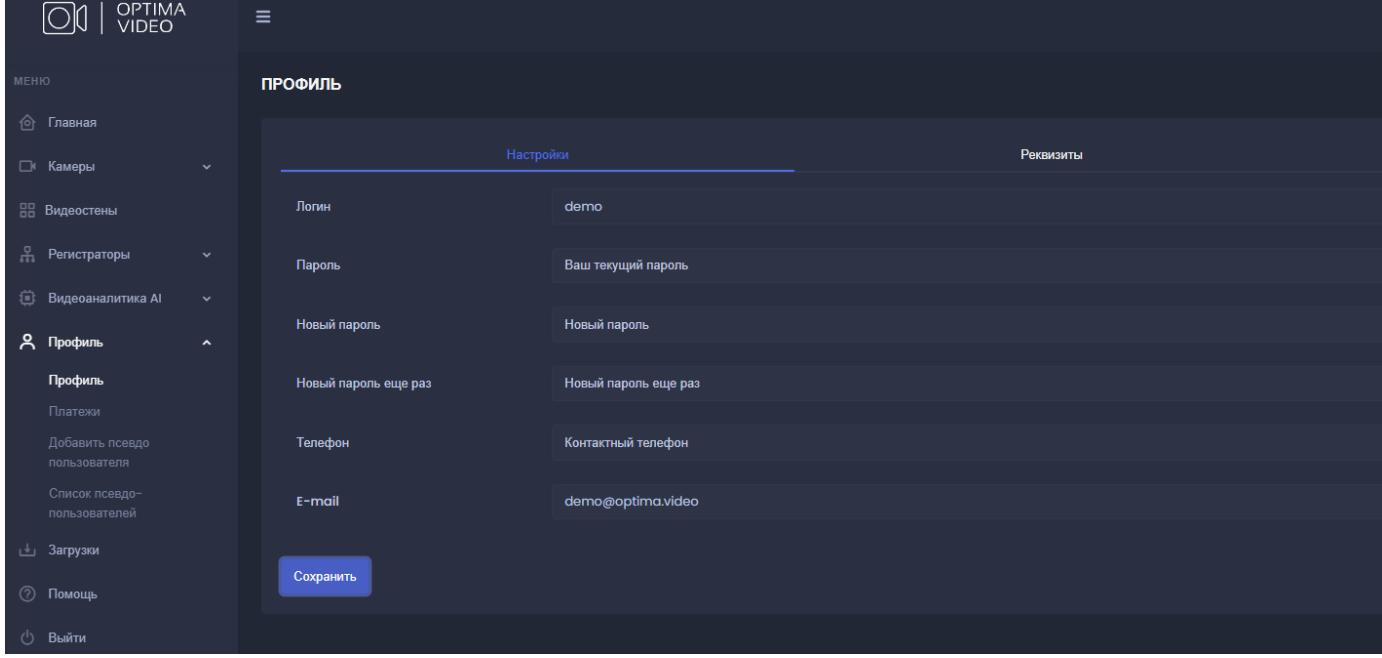

#### <span id="page-15-2"></span>**8.2. Псевдопользователи**

При необходимости создания пользовательских аккаунтов, привязанных к личному кабинету администратора, но с ограничением прав доступа, необходимо создать так называемых псевдопользователей, имеющих доступ только к определенным устройствам с ограниченным доступом.

В разделе «Добавить псевдопользователя» можно создать нового псевдопользователя, задав ему логин и пароль.

В разделе «Список псевдопользователей» можно в режиме редактирования для каждого из них задать доступные камеры и разделы меню. Также можно удалить любого псевдопользователя.